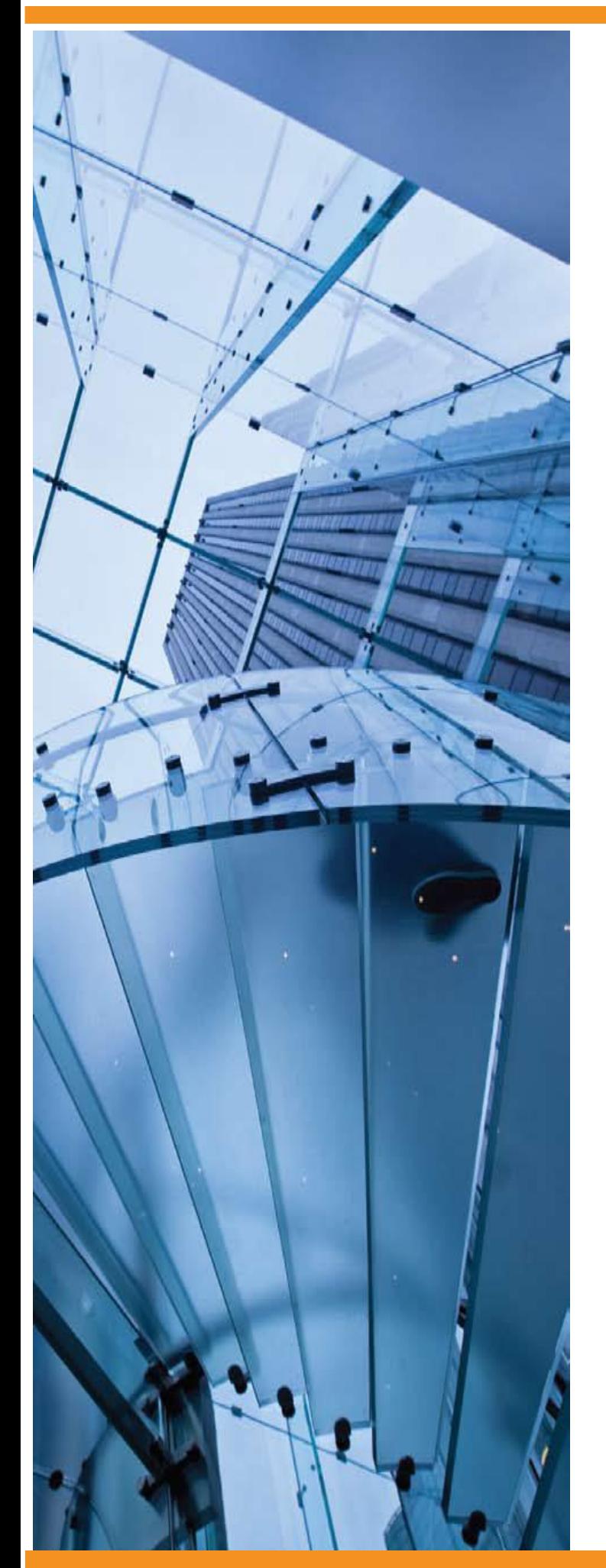

Software Rights Management

# **Sentinel** HASP

トラブルシューティングガイド

Sentinel HASP 利用時の問題対策の FAQ

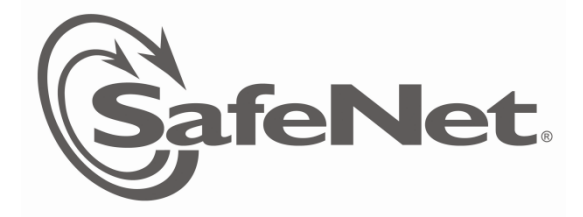

www.safenet-inc.com

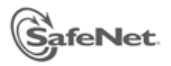

# 目次

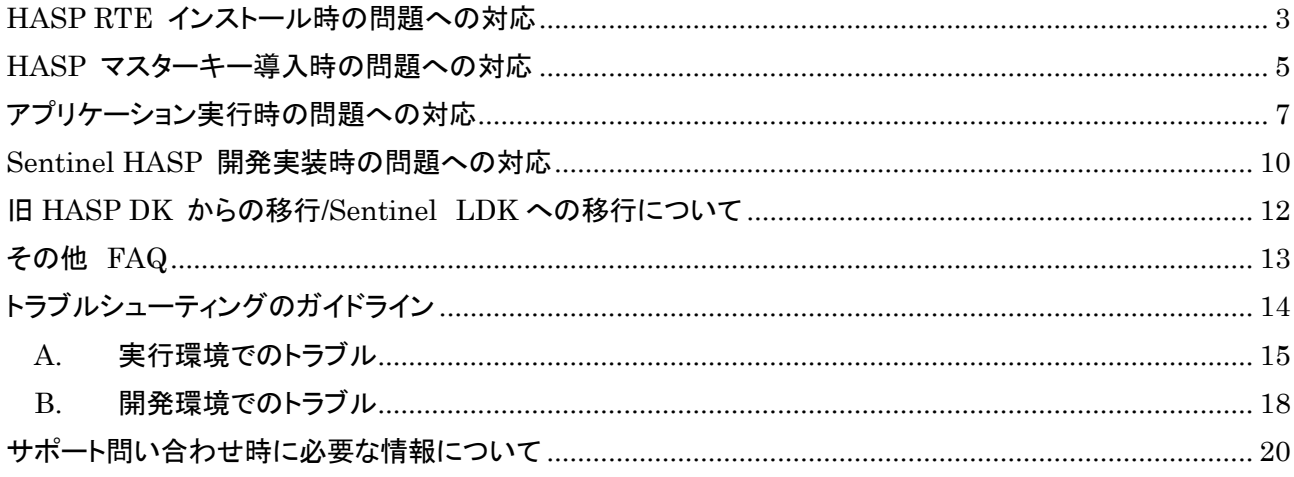

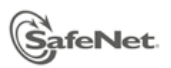

### <span id="page-2-0"></span>HASP RTE インストール時の問題への対応

### **Q**: **HASP RTE** インストール中に"**hardlock**"エラーが出てインストールできない。

Unable to start hardlock service … ErrorCode: 48 <#> <#> 1058

例:

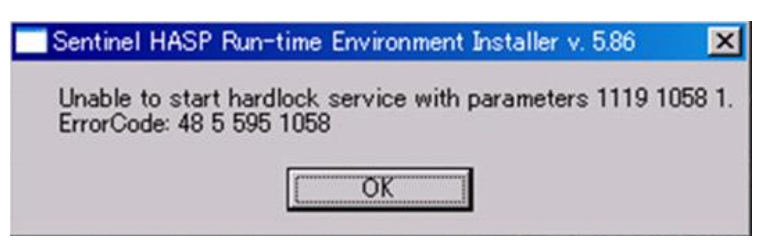

- **A**: 次の資料にしたがって、最新版の RTE を再インストールしてください。 「Sentinel HASP SRM ドライバトラブルの対処方法」(ファイル名:HASP\_SRM\_DriverTrouble.pdf)
- **Q**: **HASP RTE** インストール中に"**Newer version already installed**"エラーが出てインストールできない。 HASP SRM Run-time Environment installation omitted. Newer version already installed.

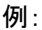

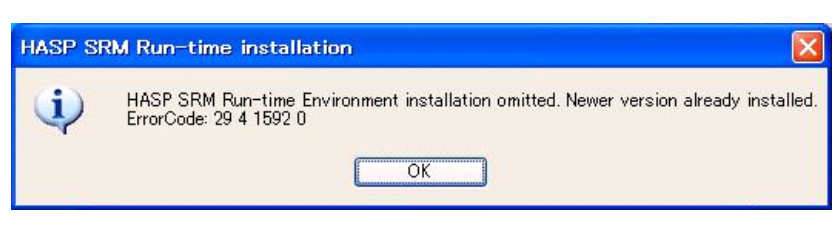

- **A**: 上位版の RTE が既にインストールされているため、古いバージョンをインストールできません。コマンドライン版 RTE インストーラを使用して一旦完全アンインストールしてから、再度インストールを実施してください。 「Sentinel HASP SRM ドライバトラブルの対処方法」(ファイル名:HASP\_SRM\_DriverTrouble.pdf) >haspdinst –r –purge (手順 7,8 参照)
- **Q**: **HASP RTE** インストール中に" **a network error occured**"エラーが出てインストールできない。

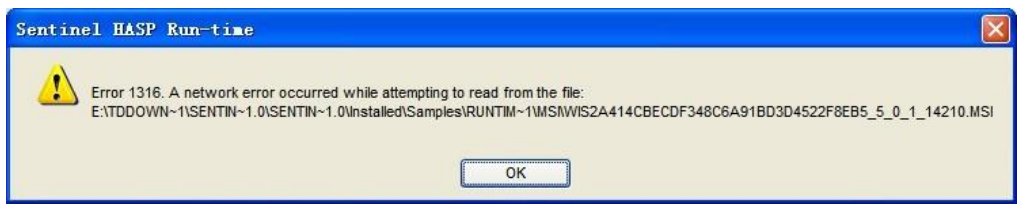

**A**: >haspdinst –r –purge を行った後、「regidit」を開き、エラーメッセージに表示された MSI ファイルを検索、削 除し、「regidit」を閉じてください。再度コマンドラインより haspdisnt.exe のインストールを実施してください。

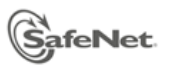

**Q**: 「プログラムの追加と削除」 から **HASP RTE** を削除しても **RTE** をアンインストールできない。

**A**: 次の仕様によるためです。コマンドライン版 RTE(Sentinel\_LDK\_Run-time\_cmd\_line.zip)をダウンロードして、 次のコマンドで強制アンインストールを行ってください。

> haspdint -purge

複数ベンダの HASP キーが同一マシンに共存した場合、一ベンダのプロテクトアプリのアンインストールに伴っ て RTE も削除してしまうと、他のベンダのアプリケーションの動作に影響を及ぼします。このような場合に備えて、 RTE はインストールされた回数をカウントし、インストールされた回数分アンインストールを行わないと完全に削 除できない仕様になっています。"-purge" スイッチを使うことで、回数に関係なく強制的にアンインストールする ことができます。上記の理由により、**"-purge"** スイッチは、トラブルシューティング対応、もしくはテスト目的で のみ使用するようにしてください。 コマンドライン版による通常のアンインストールは "-fr" または"-r" スイッチ をお使いください。(詳細は"-h" (ヘルプ)を参照のこと)

なお、上記で解決できない問題が発生した場合は、次の資料にしたがって、最新版の RTE を再インストールし てください。

「Sentinel HASP SRM ドライバトラブルの対処方法」(ファイル名:HASP\_SRM\_DriverTrouble.pdf)

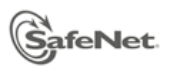

### <span id="page-4-0"></span>HASP マスターキー導入時の問題への対応

### **Q**: マスターキー導入時に **MWP** ファイルをリクエストされる

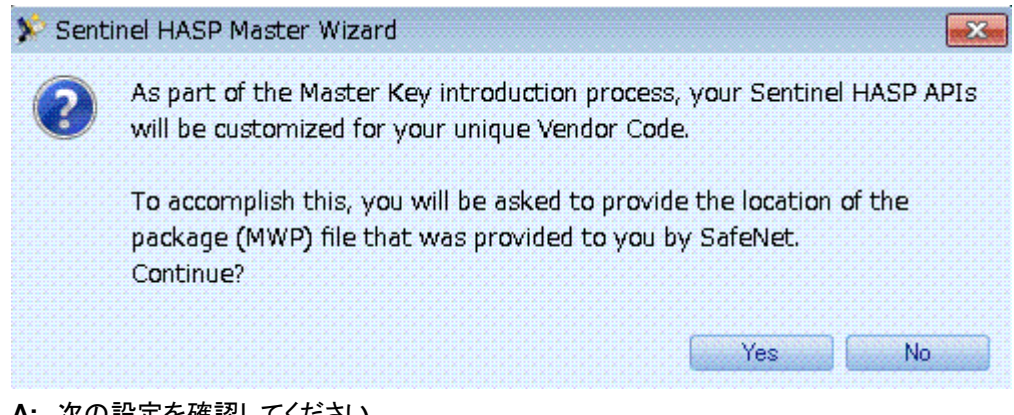

- **A:** 次の設定を確認してください。
	- 1. マシンはネットワークに接続されていますか。
	- 2. ネットワークにプロキシの設定がされていますか。

プロキシの設定がされている場合、Envelope->File->Settings から Proxy 情報を設定の上 再度マスターキーの導入をしてください。

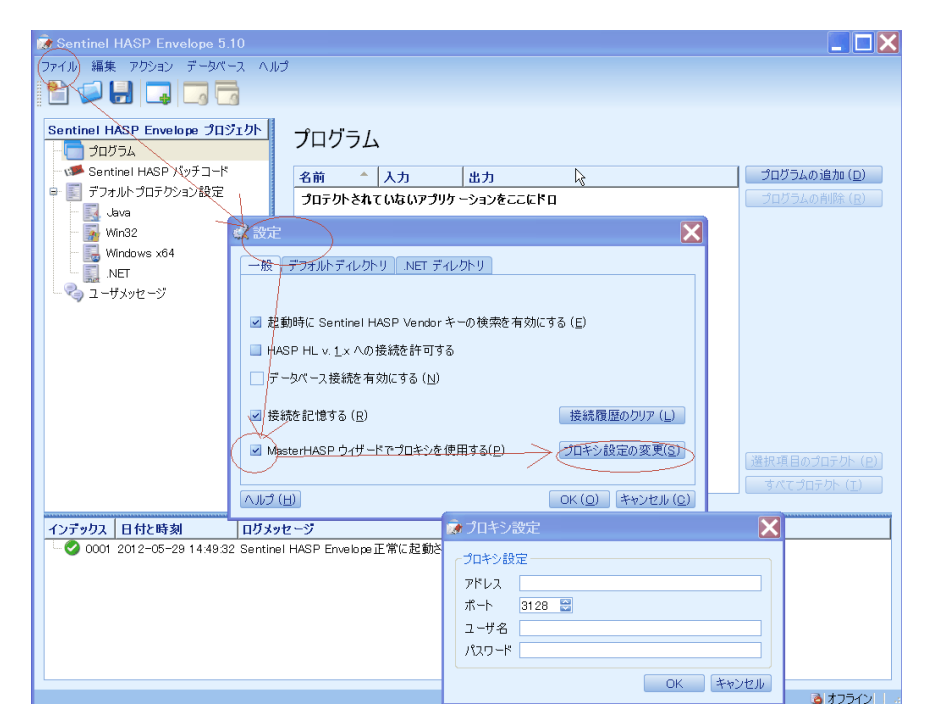

オフラインで実施せざるを得ない場合は、「マスターキーをオフラインで導入したい」を参照してください。

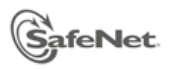

- **Q**: マスターキーの導入時に**"Failed to decrypt Sentinel API…"** エラーが発生する。
- **A**: 複数のマスターキーを接続していませんか。接続するマスターキーは 1 本にしてください。

#### **Q**: マスターキーをオフラインで導入したい。

- **A**: セキュリティ上、ネットワーク経由でライブラリをダウンロードすることを推奨しますが、どうしてもオフラインで実 施せざるを得ない場合は、次の手順にしたがって SafeNet までお問い合わせください。なお、MWP ファイルを 手配する準備にオンラインでの導入より時間がかかるため、急ぎの場合はオンラインの手順で実施してくださ い。
	- 1. 利用中のバッチコードが明記された Master ウィザードの開始画面を採取し、その画面ファイルを添付して、 オフラインでの Master キー導入依頼をサポートまでご連絡ください。
	- 2. SafeNet より MWP ファイル準備完了の連絡がありますので、指示にしたがって MWP ファイルを入手して ください。
	- 3. ACC で Master キーが認識されていることを確認のうえ、オフライン状態にして Master ウィザードを起動 します。MWP ファイルの入力リクエストで、入手した MWP ファイルを指定して進めてください。このとき **C:¥**直下に **MWP** ファイルを配置することを推奨します。
- **Q**: マスターキーのオフライン導入で、**MWP** ファイル指定時に**"Invalid package file - Unable to locate jobAcknowledge\_[nnnnn].xml in selected package"**のエラーがでる。
- **A**: MWP ファイルを C:¥直下に配置し、管理者権限ユーザで Master ウィザードを再度実施してください。

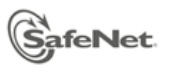

### <span id="page-6-0"></span>アプリケーション実行時の問題への対応

### **Q**: アプリケーションの実行時に **33**(**HASP\_LOCAL\_COMM\_ERROR**)エラーが返される。

- **A**: Sentinel HASP License Manager(もしくは HASP License Manager)サービスが開始されていません。 Windows のサービス画面から同サービスを手動で開始してください。
- **Q**: アプリケーションの実行時に **400**(**HASP\_NO\_API\_DYLIB**)エラーが返される。
- **A**: ベンダライブラリファイルが必要です。アプリケーションと同じディレクトリにベンダライブラリファイル (hasp\_windows\_[xxxxx].dll 等)を配置してください。
- **Q**: アプリケーションの実行時に **27**(**HASP\_TS\_DETECTED**)エラーが返される。
- **A**: ターミナルサービス(リモートデスクトップ)上での実行を検知しました。動作させるには、Business Studio > プ ロダクトの定義 > Define License Terms で、リモートデスクトップの設定をしてください。

#### **Q**: アプリケーションの実行時**"Active-X** コンポーネントはオブジェクトを作成できません**"**のエラーがでる。

- **A**: HASP の COM オブジェクトを正しく登録することによって、解決される可能性があります。
	- 1. スタート >ファイル名を指定して実行 をクリックします。
	- 2. 次のコマンドを入力し、OK をクリックします。
		- >regsvr32 "C:¥Program Files¥Aladdin¥HASP SRM¥API¥Runtime¥Com¥hasp\_com\_windows.dll"
		- 3. 成功のダイアログが表示されたら、OK をクリックします。問題が解決されているか確認してください。
	- 詳細は上記パスにある「Sentinel HASP Run-time API Component Object Model Help」を参照してください。

#### **Q**: **HASP SL** キーのアクティベーションでエラーになる。

- **A**: 次の手順にしたがってください。
	- 1. 「トラブルシューティングのガイドライン」を参照し、ACC でアクティベートしようとしている目的のフィーチャ の、暫定ライセンスがインストールされているか確認します。存在しない場合は、再度暫定ライセンスを適 用してください。
	- 2. オンラインアクティベーションの場合、インターネット接続に問題がないか確認してください。
	- 3. 同じマシン上でアクティベーションに成功した実績はありますか? ある場合、今回エラーとなる前に行った 気になる変更点があればお教えください。
	- 4. 可能であればオフラインアクティベーションを実施してください。
	- 5. 上記 1~4 の結果と合わせて、次の情報を採取のうえサポートに連絡してください。
		- A) エラーメッセージの画面イメージ(\*.JPG 等)
		- B) ACC 診断レポート(diagnostics.html)

詳細は「トラブルシューティングのガイドライン」を参照してください。

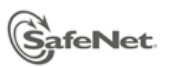

- **Q**: **HASP** キーのライセンス更新で"**Older HASP Update are pending**…"エラーになる。
- **A**: 同じキーに対して未完了の更新処理が残っているため、今回の更新ができないことを意味します。 更新前に、Business Studio Server にキー情報をチェックインしデータベースを同期させてから再実施するか、 もしくは HL キーをフォーマットし、再度ライセンス書き込みを行ってください。
- **Q**: **HASP HL** キーが認識されない。
- **A**: 最新版の RTE をインストールし、ACC にアクセスしてキーの認識状況を確認してください。 詳細は「トラブルシューティングのガイドライン」を参照してください。
- **Q**: **HASP HL Net** ライセンスがネットワーク経由で認識されない。
- **A**: まずは HASP キーが接続/ライセンスされているサーバ上で、ローカルキーとして ACC で認識されていること を確認してください。そのうえで、ネットワーク経由で認識されない場合は次を実施してください。
	- 1. サーバ/クライアントマシン間で ping が通ることを確認してください。 ping が通らない場合、HASP 以前の問題ですので、ネットワーク管理者に相談してください。
	- 2. TCP/UDP ポート 1947 番が他のリソースに占有されていないか確認してください。 A) コマンドラインで "netstat –ano"を実行し、該当ポートのステータスと、使用中の PID を把握する B) タスクマネージャ > プロセス タブで、該当 PID が"hasplms.exe"であることを確認する 他のプロセスが占有している場合、終了させるなどして対処してください。
	- 3. ACC > Configuration にて、次の各種アクセス設定を調整してください。
		- Basic Settings タブ >
			- ・Allow Remote Access to ACC :ACC へのリモートアクセスの許可
			- ・Write an Access Log File 他 :License Manager へのアクセスログ他の採取
			- Access to Remote License Managers タブ >
			- ・Allow Access to Remote Licenses :リモートライセンスへのアクセス許可
			- ・Broadcast Search for Remote Licenses :ブロードキャスト検索設定
			- ・Aggressive Search for Remote Licenses:アグレッシブ検索設定
			- ・Specify Search Parameters :サーバの IP アドレスを指定する等
		- Access from Remote Clients タブ >
		- ・Allow Access from Remote Clients :リモートクライアントからのアクセス許可
		- 詳細は ACC の Help を参照してください。
	- 4. 市販のポートスキャニングツールによる導通確認

```
参考:PortQry
```
Microsoftが提供するフリーのポートスキャニングツールです。詳細は提供元サイトほかをお調べください。 <http://support.microsoft.com/kb/310099/ja>

Portqry.exe コマンドラインユーティリティの説明

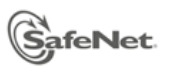

### **Q**: **HASP HL** キーの **LED** ランプが点滅して止まらない。

**A**: ファームウェアアップデートに関連した一時的な不具合の可能性があります。 HASP RTE v5.86 以降では、HASP HL キーのファームウェアが古いと自動アップデートする機能があり、更 新中は LED が点滅し、数十秒後に点灯に変わる動きとなります。この更新処理が完了する前にキーをマシン から抜いてしまうと点滅が止まらなくなる状態になります。万一この状況になった場合は、Sentinel HASP License Manager サービスを手動で再開始する、もしくはマシンを再起動した後に、再度キーを接続してアップ デート処理を最初から行うようにしてください。 改善されない場合は、HASP キーの刻印情報とともにサポートまでご連絡ください。

**Q**: セッション開始から **12** 時間で自動的にセッションが終了した。

**A**: Envelope の際に、定期バックグランドチェックをオフにすると 12 時間でセッションタイムアウトとなります。API をご使用の場合は、セッション開始後に定期的にメモリアクセス処理(例:hasp\_read())等を組み込んでご対応 ください。

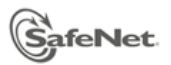

### <span id="page-9-0"></span>Sentinel HASP 開発実装時の問題への対応

- **Q**: **Envelope** でプロテクトすると"**Required assembly**…"エラーがでる。
- **A**: アセンブリへのパス設定が必要です。Envelope > ファイル > 設定 > .NET ディレクトリタブで、アセンブリ検 索パスを追加してください。
- **Q**: **Envelope** したアプリケーションの実行速度が遅すぎる。
- **A**: デフォルトで、セキュリティとパフォーマンスのバランスをとった設定になっていますが、アプリケーションによって はパフォーマンスに影響がでることがあります。 Help を参照し、Envelope の各種パラメタ設定を調整してください。(例:.NET アプリの場合、一般タブで対象 クラスを局所化して選択)それでも改善されない場合は、アプリケーションの構造に踏み込んで、Envelope 対 象バイナリを分割する、対象モジュールを絞り込む、Runtime API を代用する等の方策もご検討ください。
- **Q**: **Envelope** でプロテクトすると" **HASP Key not found(7)**"エラーがでる。
- **A**: マスターキーが接続されているか確認してください。リモートデスクトップ接続で Envelope を実施していないか 確認してください。リモートデスクトップから Envelope は実施できません。
- **Q**: **Business Studio** にログインできない。
- **A**: 次の資料にしたがって、各項目をチェックしてください。 「Sentinel HASP Business Studio ログイントラブルの対処方法」(ファイル名: [BS Login Failure\\_jp.zip\)](/Path_forBSLoginFailure_jp.zip) 改善されない場合、チェック結果を加筆した同梱ファイルをサポートまでお送りください。

### **Q**: **Business Studio** でキーの生成ができない。

- **A**: 次の手順にしたがってください。
	- 1. 「トラブルシューティングのガイドライン」を参照し、ACC でキーの認識に問題がないことを確認します。自 社バッチコードを使用の場合は、Master キーの認識も確認してください。認識されていますか?
	- 2. デモ用バッチコード DEMOMA で書き込み試験を行い、開発環境に問題がないことを確認します。 キーの生成はできましたか?
	- 3. 同じ環境でキーの生成に成功した実績はありますか? ある場合、今回エラーとなる前に行った気になる 変更点があればお教えください(例:Microsoft 製品のインストール)
	- 4. 上記 1~3 の結果と合わせて、次の情報を採取のうえサポートに連絡してください。
		- A) エラーメッセージの画面イメージ(\*.JPG 等)
		- B) ACC 診断レポート(diagnostics.html)
		- C) Business Studio Server のログ(\*.log)

詳細は「トラブルシューティングのガイドライン」を参照してください。

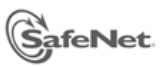

- **Q**: **Vendor** キーのインストールがうまくいかない。
- **A**: ライブラリのダウンロードに失敗する場合、プロキシを経由せずにインターネット接続できる環境で再度お試しく ださい。それでも尚ダウンロードが完了しない場合は、MasterHASP のインストール画面を添付のうえ、弊社サ ポートまでお問い合わせください。
- **Q**: **Envelope** した **x64** アプリケーションが **Windows8 x64(Windows Server 2012)**上で起動しない。
- **A**: Sentinel HASP DK v5.12 で Envelope した.NET framework x64 アプリケーションを Windows8 上で動作させ るためには、DKインストールディレクトリ内の haspe\_winng.dll のバージョンが 1.2.0.30514 か、それ以上であ る必要があります。 x64 Envelope for Windows8 patch をポータルサイトより入手の上、適用してください。同 パッチを適用しても症状に改善が見られない場合、ご利用の DK、プロテクト方法の詳細、実行環境をご明記の 上弊社サポートまでお問い合わせください。

#### **Q**: 掲載されている対策をしても **Envelope** の問題が解決されない場合はどうしたらよいですか?

**A**: Envelope のパラメタ調整など実施してもできない場合は、Sentinel HASP DK v5.12 の後継製品、**Sentinel LDK** の最新版を入手してお試しください。Envelope は LDK 製品として継続的に更新されていくため、今後対 応できるのは LDK の Envelope のみとなります。 LDK についての詳細は次の資料をご覧ください。

SRM 日本語ポータル > 日本語マニュアル > 「Sentinel LDK v X.X Quick Start Guide」 および > トラブルシューティング > 「Sentinel LDK FAQ」

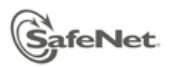

### <span id="page-11-0"></span>旧 HASP DK からの移行/Sentinel LDK への移行について

- **Q**: 旧 **HASP4 DK** および **HASP HL DK** から最新の **Sentinel** 開発キットに移行するにはどうしたらよいですか?
- **A**: 最新の Sentinel 開発キットは、Sentinel HASP の後継となる Sentinel LDK となります。旧 **HASP4 DK** および **HASP HL DK** は、既にサポートが終了しているため、**Sentinel LDK** へ移行してください。 詳細については、SRM 日本語ポータル > トラブルシューティング > 「**Sentinel LDK FAQ**」 > 「旧 HASP DK / Sentinel SDK から LDK への移行について」をご覧ください。 参考: SRM 日本語ポータル > 製品リリース情報 > 「HASP4 および HASP SRM シリーズのサポート終了に関して」
- **Q**: **Sentinel HASP**開発キットから 最新の**Sentinel** 開発キットにアップグレードするにはどうしたらよいですか?
- **A**: Sentinel 製品の最新の開発キットである Sentinel LDK は、Sentinel HASP v5.12 の機能を拡張させた後継製 品となります。次のポイントを参考にして **Sentinel LDK** へ速やかに移行してください。
	- **Sentinel HASP** 開発キットは、**2013** 年 **10** 月の **SP1** リリースを最後に開発は終了しています。トラブル対 応サポートについても、段階的にリソースが縮小されていきます。できる限り早めに **LDK** へ移行することが 推奨されます。
	- 実行環境としての **Sentinel RTE** は継続的に更新され、**Sentinel HASP** でプロテクトしたアプリと互換性を 有しています。必要に応じての最新版の Sentinel RTE をダウンロードしてお使いください。
	- 開発環境としての Sentinel HASP と Sentinel LDK は、構成およびデータベースが異なるため、移行前の **LDK** の機能評価に際しては、**Sentinel HASP** とは別の環境を用意してインストールしてください。評価後 は、DB ごと移行して同一環境で運用することも、新旧とも開発環境を保持して運用することも可能です。 必要に応じてご判断ください。
	- Sentinel LDK への移行の概要については、別冊「**Sentinel LDK FAQ**」 に記載された「旧 HASP DK / Sentinel SDK から LDK への移行について」の項をご覧ください。また、実際の移行の手順については、 SRM 日本語ポータル > 日本語マニュアル >

「**Sentinel HASP** から **LDK** への移行クイックガイド」 を参照し、移行計画に役立ててください。

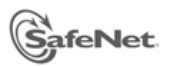

### <span id="page-12-0"></span>その他 FAQ

### **Q**: 東芝 **TV** チューナーソフトがインストールされたマシンで **HASP RTE** が動作しない。

- **A**: 残念ながら動作しません。制限事項となります。
- **Q**: 工人舎 **PC**(**SX** シリーズ)で **HASP RTE** がフリーズする。
- **A**: HASP RTE v5.95 以降で解消されました。最新の RTE をダウンロードし適用してください。

### **Q**: **HL** キーを **USB3.0** のポートに接続すると認識しない。

A: HASP HL 製品は転送速度に依存しません。USB3.0 含めバージョンに関わらず稼働いたします。 当該マシンにて、RTE がインストールされているか、Port:1947 が開放されているか、ファイアウォール、アンチウ ィルスソフト等のセキュリティ製品の設定をご確認 (後述のトラブルシューティングのガイドライン参照)の上、デ バイスマネージャより当該 USB ポートのドライバを最新に更新しても尚認識されない場合、弊社サポートまでご 連絡ください。

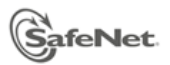

## <span id="page-13-0"></span>トラブルシューティングのガイドライン

- I. 実行環境 / 開発環境を問わず、トラブルが発生した場合は、常に最新版リソースをダウンロードし適用するよう にしてください。
	- Sentinel Customer Community **<http://sentinelcustomer.safenet-inc.com/sentineldownloads/>**

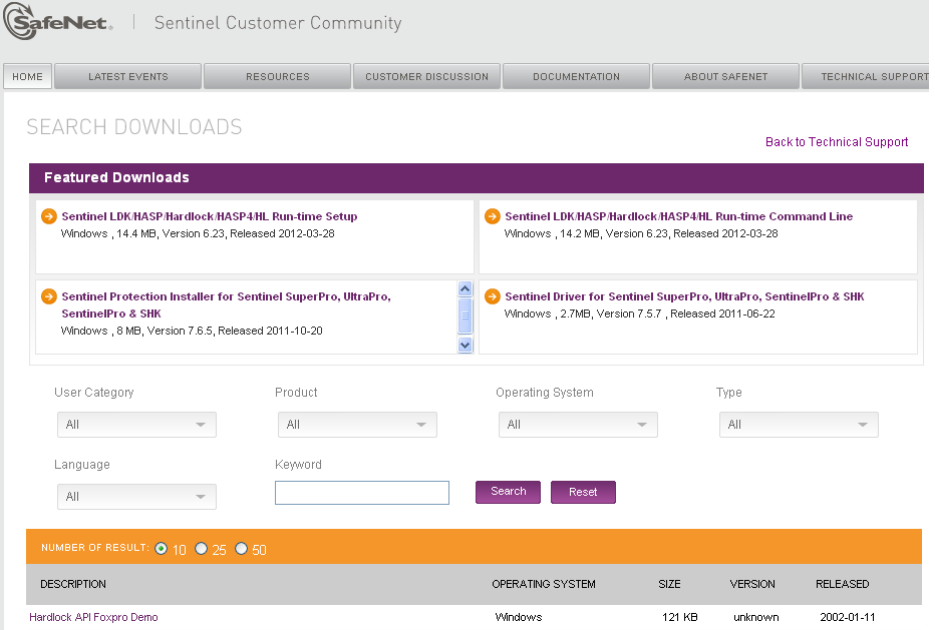

必要に応じて検索オプションを活用してください。

Sentinel HASP 実行環境(RTE)の場合、 Type = "Runtime & Device Driver" で 検索(SEARCH) 例: Sentinel HASP/LDK Command Line 6.60 Sentinel HASP 開発環境(SDK)の場合、 Type = "SDK/CD/DVD" で 検索(SEARCH) 例: Sentinel HASP v.5.12 5.12

II. トラブル報告の際は、できる限り問題の現象を画面として採取する、もしくは、複数手順に関わる場合はステップ バイステップでの再現手順としてまとめてご報告ください。

参考: Windows OS (Win7 以降) における問題ステップ記録ツール "PSR.exe"

<http://technet.microsoft.com/ja-jp/windows/dd941885.aspx>

簡単な手順で問題ステップを記録することができるため、一次対応の段階でご利用いただくと有効です。

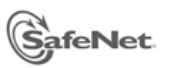

### <span id="page-14-0"></span>**A.** 実行環境でのトラブル

1. Admin Control Center (ACC) で、HASP の実行基盤に問題がないことを最初に確認してください。 Admin Control Center :[http://localhost:1947](http://localhost:1947/) でアクセスします。

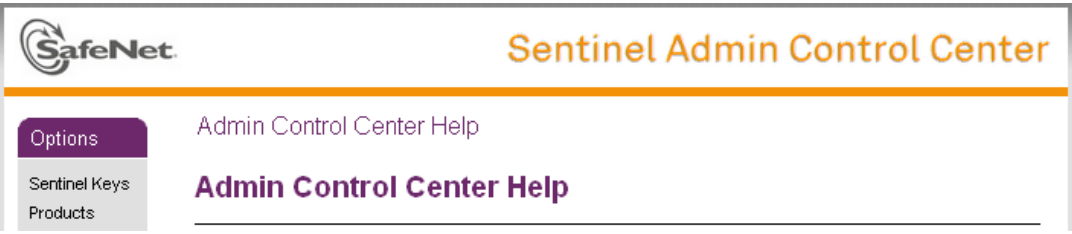

(RTE v6.23 の画面例)

> Diagnostics > Run-time で RTE バージョンが最新であることを確認

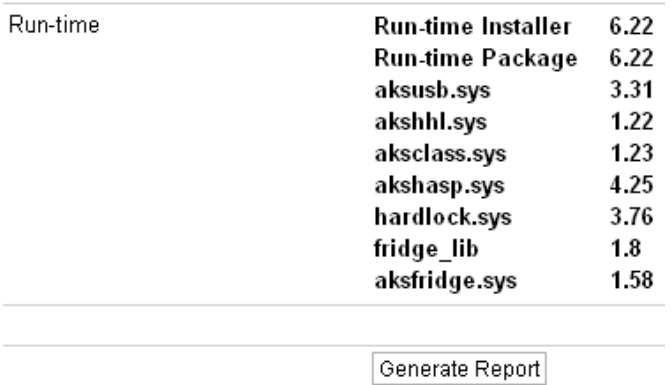

> Sentinel Keys (または HASP Keys) で所有しているキーが認識されていることを確認 例:HL Max (DEMOMA バッチコード) の場合

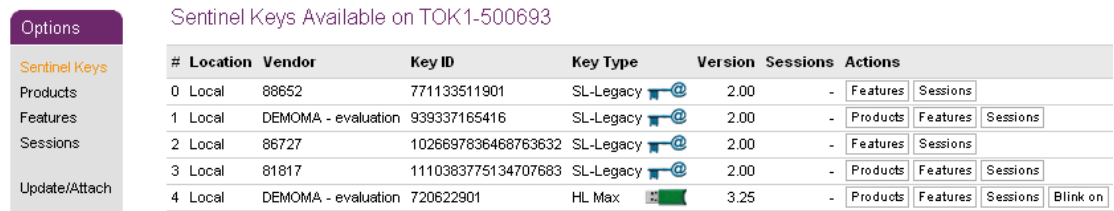

> Features で目的のライセンスが存在することを確認

### 例:Feature ID = 1 永久ライセンス の場合

Features on TOK1-500693: Key 720622901 (Vendor: DEMOMA - evaluation)

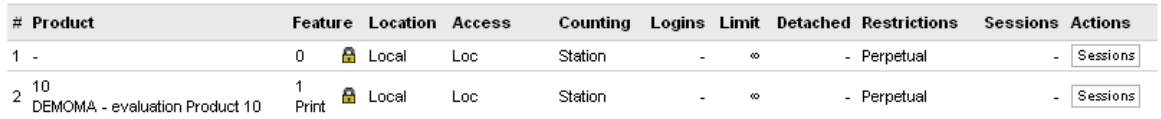

上記情報から、エンドユーザの使用状況に誤りがないか確認してください。

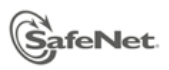

円滑なサポートのため、キーの出荷前にベンダ側で、正常時の表示画面や ACC 診断レポートを採取して おくことをお勧めします。ACC が表示されない場合は、RTE がインストールされていない、またはブロッ クされている等の可能性があります。下記(2)~を参考にしてください。

**ACC** 診断レポート: RTE がインストールされたマシンの基本情報を収集します。

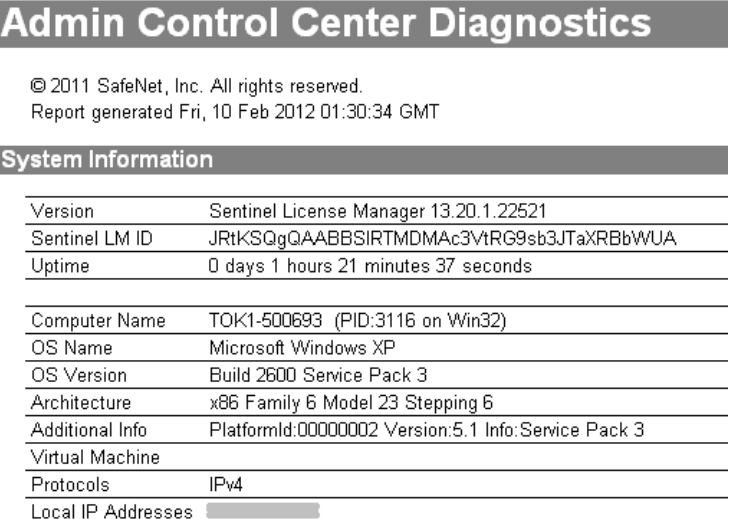

TCP/UDP Port used 1947 (default is 1947)

- > Diagnostics > Generate Report ボタンをクリックし、表示される HTML ファイル(diagnostics.html) を 保存します。
- 2. ポート/セキュリティ関連製品との競合がないか

ファイアウォール、アンチウィルスソフト等のセキュリティ製品が HASP の動作を制限している可能性があ ります。それらの設定をオフにしてください。また、RTE が使用している TCP/UDP ポート 1947 番、およ び Sentinel HASP License Manager サービス(hasplms.exe) がブロックされていないか確認してくださ い。

- ① コマンドラインで "netstat –ano"を実行し、該当ポートのステータスと、使用中のPID(プロセスID)を 把握
- ② タスクマネージャ > プロセス タブで、該当 PID が"hasplms.exe"であることを確認 他のプロセスが占有している場合は、終了させるなどして回避してください。
- 3. 特定環境依存の問題かどうか

特定のマシン、または特定のキーだけで発生する問題かどうか、他のマシンやキーを使った動作検証を実 施してください。トラブルの原因を局所化する有効な情報となります。

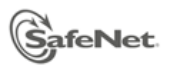

### 4. その他

トラブルの内容によっては、次のような追加情報が必要となります:

- RTE インストールログ (Windows XP の場合:C:¥windows¥aksdrvsetup.log)
- **●** システム情報(Windows XP の場合:> プログラム > アクセサリ > システムツール > システム情報 > ファイル > 上書き保存 (\*.NFO 形式) )

また、特定マシン環境依存と思われる場合は、次のような手段で原因を追及することもできます。

- システム構成ユーティリティ
	- ① システム構成ユーティリティを起動(コマンドラインより、"msconfig"と入力して OK)
	- ② サービスタブ にて、Microsoft のサービスを全て隠したうえで全て無効にし、RTE のサービスの みで動作するか検証する。動作すれば他の何らかのサービスが干渉している可能性があるた め、この作業を繰り返し、競合しているリソースを特定します。
- カーネルダンプ HASP のリソースに関連してシステムダウン(ブルースクリーン)となる場合は、カーネルダンプを採 取してください。
	- ① ダンプファイルの選択 (Windows XP の場合:> コントロールパネル > システム > 詳細設定 > 起動と回復 > 設定 > システムエラー > デバッグ情報の書き込み > "カーネルメモリダン プ" )
	- ② システムダウン後、上記指定のダンプファイルを採取 (例:%SystemRoot%¥Memory.dmp)

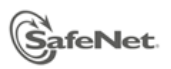

### <span id="page-17-0"></span>**B.** 開発環境でのトラブル

Sentinel HASP 開発環境(Vendor Suite / Business Studio Server インストールマシン)においても、RTE は 稼働していますので、「実行環境でのトラブル」もご確認ください。以下、開発環境固有の一般的なトラブル対処 方法および注意点を記します。

### **Sentinel HASP** のインストール**/**アップグレード時のトラブルについて

「Sentinel HASP v5.10 インストールガイド―日本版―」巻末の Sentinel HASP 環境構築/メンテナンス に関する FAQ を参照してください。既存の DB が存在する場合は、必ずデータベースのバックアップを忘 れずに行ってから開始するようにしてください。

### **Business Studio** 使用時の全般的なトラブルについて

- Business Studio Server ログファイル トラブルの内容によっては、次のようにログファイルを採取する必要があります。サポートの指示にし たがって実施してください。
	- ① Business Studio Server のインストールフォルダに移動します。 >C:¥Program Files¥SafeNet¥Sentinel HASP Server¥Servers¥Sentinel HASP Server¥
	- ② すべての\*.cfg ファイルについて、エディタで DBGLEVEL = 0 の行を、 DBGLEVEL = 4 に 変更して上書き保存します。
	- ③ ¥logs フォルダの中身をすべて削除します。
	- ④ エラーとなる Business Studio の処理を行ってください。
	- ⑤ ¥logs フォルダに生成される、すべての\*.log ファイルを収集します。
	- ⑥ 2 で変更した DBGLEVEL を元に戻します。

#### 移管先マシンの確保

Business Studio Server に関連したトラブルは、場合によって解析に時間がかかることがあります。 そのような場合に備え、Sentinel HASP 開発環境を移管できるマシンの確保と、データベースのバックア ップ/リストア手順を事前に把握しておくことをお勧めします。

「Sentinel HASP v5.10 インストールガイド―日本版―」巻末の Sentinel HASP 環境構築/メンテナンス に関する FAQ を参照してください。

### **HASP** キーの基本的な動作検証について

Sentinel HASP 開発環境において、HASP キーの動作不良と思われる場合、次のツールで検証してくだ さい:

- ACC → 実行環境でのトラブル を参照
- ToolBox(Vendor Suite > ToolBox で起動) ToolBox は、Runtime API 実装時のコード生成シュミレータとしてだけでなく、動作検証にも役立て ることができます。ユーザのアプリケーションを介さずに基本機能を検証することができます。

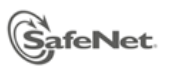

例:

- HL キーの基本動作確認 → hasp\_login()でログインできるか
- HL Time キーの電池切れ確認 →
	- hasp\_get\_rtc()でステータス 25(HASP\_NO\_BATTERY\_POWER)が返されるか
- HL キーのメモリ確認 → hasp\_read()/hasp\_write()で正常に読み書きができるか

### **Sentinel LDK** 開発環境での検証

Sentinel HASP 開発環境で解消できない、または解決まで時間がかりそうな場合は、後継 Sentinel LDK 開発環境を導入して、LDK で対処できるかお試しください。(例:HL キーの書き込み等) 詳細は、「Sentinel LDK v7.x/6.x Quick Start Guide」および 「Sentinel HASP から LDK への移行クイッ クガイド」を参照してください。

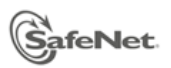

# <span id="page-19-0"></span>サポート問い合わせ時に必要な情報について

次の情報を明記のうえお問い合わせ頂くとスムーズに運びます:

- エラーメッセージ、スタータスコードなどの正確な現象(できるかぎり画像で)
- 実行環境の情報(OS、RTE のバージョン、使用中のキーモデル、ライセンスの種類等)
- 発生状況(何をどのように実施したか、その環境で初めての実施か、それとも稼働実績ありか等)
- 開発時の情報

(プロテクトした Sentinel HASP DK のバージョン、プロテクト方法(Envelope or API)、バッチコード) 本書に記載のないトラブル事例等は、C3 を活用してお調べください。詳細は「C3 クイックガイド」を参照してく ださい。C3 サイトへのユーザ登録がお済出ない場合、次のリンクよりご登録をお願いいたします。 <http://support.safenet-inc.jp/srm/registration/index.html>

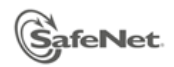

Copyright 2010, Nihon SafeNet K.K. All rights reserved. [http:/jp.safenet-inc.com](http://www.safenet-inc.com/)

本書に記載される情報は完全かつ正確であるように最善を期しています。本書の誤りまたは情報の欠落による 直接的または間接的損害、または事業の損失に対し、SafeNet, Inc. は責任を負いません。本書に記載されて いる仕様は、予告なく変更される場合があります。

SafeNet、Sentinel は、SafeNet, Inc. の商標または登録商標です。

本書で言及しているその他すべての製品名は、各社の商標または登録商標です。

2015 年 12 月